www.aten.com

# **A Panoramica dell'hardware**

- **1** uscita alimentazione
- **2** pannello di stato
- 
- **3** interruttore di sicurezza (PE7216 / PE8216) o interruttori di sicurezza (PE7324 / PE8324)
- **4** ingresso alimentazione (PE7216 / PE8216) o cavo di alimentazione (PE7324 / PE8324)
- **5** LED di stato dell'uscita dell'alimentazione (solo PE8216 / PE8324)

# **B Pannello di stato**

- **1** sezione ID **2** sezione lettura **3** LED di stato
- **4** porte per i sensori
- **6** interruttore di ripristino
- **6** porta LAN **7** sensore porta

# **C Installazione**

- **1** Verifi ca che l'unità eco PDU sia collegata alla messa a terra.
- **2** Per ciascun dispositivo che vuoi connettere, usa il suo cavo di alimentazione per connetterlo a una presa di alimentazione libera sull'eco PDU. Usa sostegni per cavi ATEN Lok-U-Plug per fissarli.
- **3** Usa un cavo Ethernet per collegare alla rete la porta LAN dell'eco PDU.
- $\bullet$  (Facoltativo) Per usare sensori ambientali nell'installazione, fino a 4, collegali alle porte per i sensori dell'eco PDU RJ-11.
- **5** (Facoltativo) Per usare una porta per sensore nell'installazione, collegala alla porta per il sensore a secco a 4 pin dell'eco PDU.
- **6** A seconda del modello, collega il cavo di alimentazione integrato del eco PDU ad una presa di corrente alternata, o usa il cavo di alimentazione fornito per collegare la presa di alimentazione dell'eco PDU a una fonte di corrente alternata. Quando hai completato questi passaggi per l'installazione, puoi accendere l'eco PDU e i dispositivi connessi.

# **Funzionamento**

I modelli di eco PDU NRGence offrono tre metodi per accedere e gestire l'installazione: browser, eco DC (GUI Web per la gestione di energia e DCIM), e SNMP.

# **Browser**

- Per gestire l'eco PDU da un browser internet, per prima cosa devi accedere:
- $\bigcirc$  Apri un browser e specifica nella barra degli indirizzi l'indirizzo IP dell'eco PDU a cui vuoi accedere.
- **Nota:** Puoi ottenere l'indirizzo IP dall'amministratore dell'eco PDU, o vedere la sezione *Determinare l'indirizzo IP* del manuale d'uso (indirizzo IP preimpostato: *192.168.0.60*).
- **2** Qualora appaia un avviso di sicurezza, accetta il certificato è attendibile Appare la pagina di accesso.
- **3** Fornisci un nome utente e una password validi. **Nota:** Se è la prima volta che accedi, usa il nome utente e la password preimpostati: *administrator* e *password*.

**4** Poi clicca su Login per aprire la pagina principale del browser.

**eco DC**

Tutti gli eco PDU supportano l'eco DC (GUI Web per la gestione di energia e DCIM). NRGence eco DC offre un metodo facile per gestire più dispositivi, con un'interfaccia grafica intuitiva e facile da usare che permette di configurare un dispositivo PDU e di controllare lo stato dell'alimentazione degli altri dispositivi ad esso connessi. Puoi trovare NRGence eco DC nel CD coi programmi fornito assieme all'eco PDU.

# **SNMP**

Gli eco PDU NRGence supportano tutti i software di gestione di terze parti SNMP V1, V2, V3. I file dell'SNMP Management Information Database (MIB) li trovi nel CD coi programmi fornito assieme all'eco PDU.

# PE7216 / PE7324 / PE8216 / PE8324 eco PDU

# www.aten.com

# **A Vista general del hardware**

#### **1** toma de corriente **2** panel de estado

**3** pulsador del disyuntor (PE7216 / PE8216) o disyuntores (PE7324 / PE8324) **4** toma de corriente (PE7216 / PE8216) o cable de alimentación (PE7324 / PE8324) **5** LED de estado de salida (solo PE8216 / PE8324)

# **B Panel de estado**

**1** Stellen Sie sicher, dass die eco PDU Einheit ordnungsgemäß geerdet ist. **2** Schließen Sie jedes Gerät, das Sie anschließen möchten, mit seinem Netzk

 Sección ID Sección de lectura LED de estado puertos de sensor interruptor de reseteo puerto LAN sensor de puerta

### **C Instalación**

**1** Asegúrese de que la unidad eco PDU esté correctamente conectada a tierra. **2** Para cada dispositivo que desee conectar, utilice su cable de alimentación para conectarlo a cualquier toma de corriente disponible en la eco PDU. Utilice

- soportes para cables ATEN Lok-U-Plug para asegurarlos. **3** Utilice un cable Ethernet para conectar el puerto LAN de la eco PDU a la red.
- **4** (Opcional) Para utilizar sensores ambientales en su instalación, hasta 4, conéctelos a los puertos de sensor RJ-11 de la eco PDU.
- **5** (Opcional) Para utilizar un sensor de puerta en su instalación, conéctelo al puerto de sensor seco de 4 pines de la eco PDU.
- **6** Dependiendo de su modelo, conecte el cable de alimentación integrado de la eco PDU a una fuente de alimentación de CA o utilice el cable de alimentación proporcionado para conectar la toma de alimentación de la eco PDU a una fuente de alimentación de CA. Una vez que haya completado estos pasos de instalación, puede encender la eco PDU y los dispositivos conectados.

# **Funcionamiento**

#### mehrerer Geräte und bietet eine intuitive und benutzerfreundliche grafische Benutzeroberfläche, mit der Sie ein PDU Gerät konfigurieren und den Energiestatus der daran angeschlossenen Geräte überwachen können. NRGence eco DC finden Sie auf der Software CD, die dem eco PDU Paket beiliegt.

NRGence eco PDUs unterstützen jede SNMP Manager Software von Drittanbietern (V1, V2, V3). SNMP Management Information Database (MIB) Dateien für das eco PDU Gerät finden Sie auf der Software CD, die dem eco PDU Paket beiliegt.

Los modelos de eco PDU de NRGence proporcionan tres métodos para acceder y gestionar su instalación: navegador, eco DC (GUI web de gestión de energía y DCIM) y SNMP.

#### **Navegador**

Para utilizar la eco PDU desde un navegador de Internet, comience por iniciar sesión:  $\bullet$  Abra su navegador y especifique la dirección IP del eco PDU al que desea acceder en la barra de direcciones URL del navegador.

- **1** Section ID **2** Section de lecture **3** LEDs d'état **4** Ports de capteur **5** Bouton reset **6** Port LAN
- **7** Capteur de porte

- **Nota:** Puede obtener la dirección IP del administrador del eco PDU o consultar la sección *Determinación de la dirección IP* del manual del usuario (dirección IP por defecto: *192.168.0.60*).
- <sup>2</sup> Si aparece un cuadro de diálogo de Alerta de seguridad, acepte la certificación; es de confianza. Aparecerá la página de inicio de sesión.
- **3** Proporcione un nombre de usuario y una contraseña válidos. **Nota:** Si es la primera vez que inicia sesión, utilice el nombre de usuario y contraseña predeterminados: *administrator* y *password*.
- **4** A continuación, haga clic en Iniciar sesión para abrir la página principal del navegador.

**eco DC**

- **1** Ouvrez votre navigateur et indiquez l'adresse IP de l'eco PDU à laquelle vous souhaitez accéder dans la barre de localisation d'URL du navigateur. **Remarque :** Vous pouvez obtenir l'adresse IP depuis l'administrateur d'eco PDU ou voir la section *Détermination d'Adresse IP* du manuel de l'utilisateur (adresse IP par défaut: *192.168.0.60*).
- 2 Si une boîte de dialogue d'alerte de sécurité s'affiche, acceptez le certificat on peut lui faire confiance. La page de connexion apparaît.
- **3** Indiquez un nom d'utilisateur et un mot de passe valides. **Remarque :** Si vous vous connectez pour la première fois, utilisez le nom
- d'utilisateur et le mot de passe par défaut: *administrator* et *password*. **4** Cliquez ensuite sur Connexion pour afficher la page principale du navigateur.

Todas las eco PDU admiten eco DC (GUI web de gestión de energía y DCIM). NRGence eco DC le proporciona un método sencillo para administrar varios dispositivos, ofreciendo una Interfaz gráfica de usuario intuitiva y fácil de usar que le permite configurar un dispositivo PDU y monitorear el estado de energía del equipo conectado a él. NRGence eco DC está en el CD de software incluido con el paquete eco PDU.

### **SNMP**

Las eco PDU de NRGence son compatibles con cualquier software de gestión SNMP V1, V2, V3 de terceros. Los archivos de la Base de datos de información de gestión (MIB) de SNMP para el dispositivo eco PDU están en el CD de software incluido con el paquete eco PDU.

# PE7216 / PE7324 / PE8216 / PE8324 eco PDU

www.aten.com

**A Hardware Übersicht 1** Stromanschluss **2** Statusleiste

**3** Druckknopf für Schutzschalter (PE7216 / PE8216) oder Schutzschalter (PE7324 / PE8324)

**4** Stromeingang (PE7216 / PE8216) oder Netzkabel (PE7324 / PE8324) **5** Ausgang Status LEDs (nur PE8216 / PE8324)

- **1** ID Bereich **2** Auslesebereich **3** Status LED **6** LAN Port
- **7** Türsensor
- 
- **B Statusleiste**
- 
- **4** Sensor Ports
- **5** Schalter zum Zurücksetzen
- 
- 

# **C Installation**

**1** power outlet **2** status panel

- eine beliebige freie Steckdose der eco PDU an. Verwenden Sie ATEN Lok-U-Plug Kabelhalter, um sie zu sichern.
- **3** Verbinden Sie den LAN Port der eco PDU über ein Ethernet-Kabel mit dem Netzwerk.
- **4** (Optional) Wenn Sie bis zu 4 Umgebungssensoren in Ihrer Installation verwenden möchten, schließen Sie diese an die RJ-11 Sensor Ports der eco PDU an.
- **5** (Optional) Wenn Sie einen Türsensor in Ihrer Installation verwenden möchten, schließen Sie ihn an den 4-poligen Türsensor Port der eco PDU an. **6** Schließen Sie je nach Modell das integrierte Netzkabel der eco PDU an eine
- Wechselstromquelle an, oder verwenden Sie das mitgelieferte Netzkabel, um die Steckdose der eco PDU mit einer Wechselstromquelle zu verbinden. Wenn Sie diese Installationsschritte abgeschlossen haben, können Sie die eco PDU und die angeschlossenen Geräte einschalten.
- To operate the eco PDU from an Internet browser, begin by logging in: **1** Open your browser and specify the IP address of the eco PDU you want to access in the browser's URL location bar.
- **Note:** You can get the IP address from the eco PDU administrator, or see the *IP Address Determination* section of the user manual (default IP address: *192.168.0.60*).
- **2** If a Security Alert dialog box appears, accept the certificate it can be trusted. The login page appears.
- **3** Provide a valid Username and Password.
- Note: If you are logging in for the first time, use the default username and password: *administrator* and *password*.
- **4** Then click Login to bring up the browser main page

# **Bedienung**

Die NRGence eco PDU Modelle bieten drei Methoden für den Zugriff und die Verwaltung Ihrer Installation: Browser, eco DC (Energy & DCIM Management Web

# GUI) und SNMP. **Browser**

Um die eco PDU über einen Internetbrowser zu bedienen, melden Sie sich zunächst an: **1** Öffnen Sie Ihren Browser und geben Sie in der URL Adressleiste Ihres Browsers

- die IP-Adresse der eco PDU ein, auf die Sie zugreifen möchten. **Hinweis:** Sie können die IP-Adresse von Ihrem eco PDU Administrator beziehen oder im Kapitel *Ermittlung der IP-Adresse* des Benutzerhandbuchs nachschlagen (Standard IP-Adresse: *192.168.0.60*).
- **2** Falls ein Sicherheitshinweis erscheint, akzeptieren Sie das Zertifikat es ist vertrauenswürdig. Daraufhin erscheint die Anmeldeseite.
- **3** Geben Sie einen gültigen Benutzernamen und das Passwort ein. **Hinweis:** Wenn Sie sich das erste Mal anmelden, benutzen Sie bitte den Standardbenutzernamen und das Passwort: *administrator* und *password*.
- **4** Klicken Sie anschließend auf Anmelden, um zur Browser Hauptseite zu

gelangen.

# **eco DC**

Alle eco PDUs unterstützen eco DC (Energy & DCIM Management Web GUI). NRGence eco DC bietet Ihnen eine einfache Methode für die Verwaltung

#### **SNMP**

# PE7216 / PE7324 / PE8216 / PE8324 eco PDU

www.aten.com

- **A Présentation du matériel 1** Sortie électrique **2** panneau d'état **3** Bouton du disjoncteur (PE7216 / PE8216) ou disjoncteurs (PE7324 / PE8324)
- **4** Entrée électrique (PE7216 / PE8216) ou cordon électrique (PE7324 / PE8324) **5** LEDs d'état de sortie (PE8216 / PE8324 seulement)

# **B Panneau d'état**

# **C Installation**

- **1** Assurez-vous que l'unité eco PDU soit correctement mise à terre.
- **2** Pour chaque appareil que vous souhaitez connecter, utilisez son câble d'alimentation avec n'importe quelle prise disponible sur eco PDU. Utilisez les
- supports de câble ATEN Lok-U-Plug pour les fixer. **3** Utilisez un câble Ethernet pour connecter le port LAN d'eco-PDU au réseau.
- **4** (Facultatif) Pour utiliser des capteurs environnementaux dans votre installation, jusqu'à 4, connectez-les aux ports de capteur RJ-11 d'eco-PDU.
- **5** (Facultatif) Pour utiliser un capteur de porte dans votre installation, connectez-le au port du capteur sec à 4 broches d'eco PDU.
- **6** Selon votre modèle, branchez le cordon électrique intégré à l'eco PDU à une source d'alimentation CA ou utilisez le cordon électrique fourni pour brancher la prise d'alimentation d'eco PDU à une source d'alimentation CA. Une fois que vous avez terminé ces étapes d'installation, vous pouvez mettre en marche l'eco PDU et les appareils connectés.

### **Fonctionnement**

Les modèles NRGence eco PDU offrent trois méthodes pour accéder et gérer votre installation: navigateur, eco CC (Energy & DCIM Management Web GUI) et SNMP.

#### **Navigateur**

Pour faire fonctionner l'eco PDU à partir d'un navigateur Internet, commencez par vous connecter:

**eco DC**

Tous les eco PDUs prennent en charge l'eco DC (Energy & DCIM Management Web GUI). NRGence eco DC vous offre une méthode facile pour gérer plusieurs appareils, avec une interface utilisateur graphique intuitive et conviviale qui vous permet de configurer un appareil PDU et de surveiller l'état de l'alimentation de l'équipement connecté. NRGence eco DC se trouve sur le CD du logiciel fourni avec le pack d'eco PDU.

### **SNMP**

Les NRGence eco PDU prennent en charge tout logiciel gestionnaire tiers V1, V2, V3 SNMP. Les fichiers de la Base de Données d'Information de Gestion SNMP (MIB) pour l'eco PDU se trouvent sur le CD du logiciel fourni avec le pack d'eco PDU.

# PE7216 / PE7324 / PE8216 / PE8324 eco PDU

www.aten.com

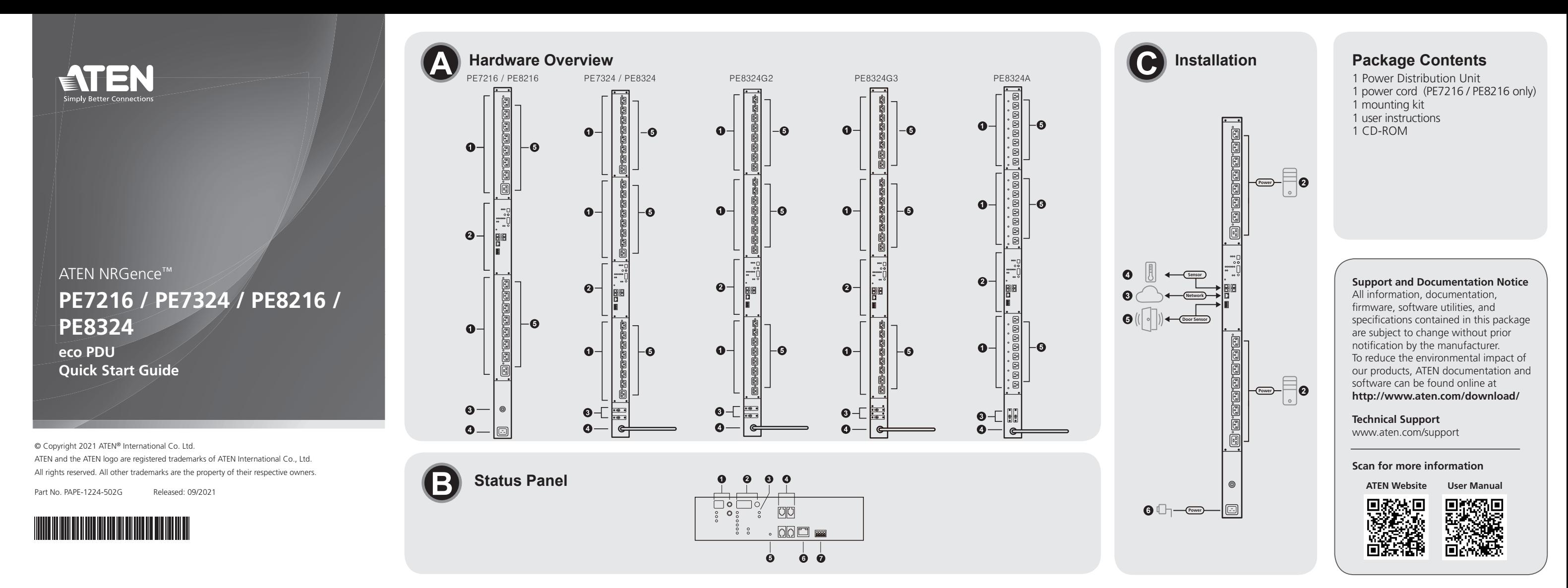

### **A Hardware Overview**

**3** circuit breaker pushbutton (PE7216 / PE8216) or circuit breakers (PE7324 / PE8324) **4** power inlet (PE7216 / PE8216) or power cord (PE7324 / PE8324) **5** outlet status LEDs (PE8216 / PE8324 only)

# **B Status Panel**

 ID section readout section status LEDs sensor ports reset switch **6** LAN port door sensor

# **C Installation**

- **1** Ensure that the eco PDU unit is properly grounded.
- **2** For each device you want to connect, use its power cable to connect it to any
- available outlet on the eco PDU. Use ATEN Lok-U-Plug cable holders to secure them. **3** Use an Ethernet cable to connect the eco PDU's LAN port to the network. **4** (Optional) To use environmental sensors in your installation, up to 4, connect them
- to the eco PDU's RJ-11 sensor ports.
- **5** (Optional) To use a door sensor in your installation, connect it to the eco PDU's 4-pin dry sensor port.
- **6** Depending on your model, connect the eco PDU's built-in power cord to an AC power source, or use the power cord provided to connect the eco PDU's power socket to an AC power source. Once you have finished these installation steps, you can turn on the eco PDU and the connected devices.

# **Operation**

NRGence eco PDU models provide three methods to access and manage your installation: browser, eco DC (Energy & DCIM Management Web GUI), and SNMP.

#### **Browser**

#### **eco DC**

All eco PDUs support eco DC (Energy & DCIM Management Web GUI). NRGence eco DC provides you with an easy method for managing multiple devices, offering an intuitive and user-friendly Graphical User Interface that allows you to configure a PDU device and monitor power status of the equipment connected to it. NRGence eco DC can be found on the software CD provided with the eco PDU package.

#### **SNMP**

NRGence eco PDUs support any 3rd-party V1, V2, V3 SNMP manager software. SNMP Management Information Database (MIB) files for the eco PDU device can be found on the software CD provided with the eco PDU package.

# PE7216 / PE7324 / PE8216 / PE8324 eco PDU

www.aten.com

# **A Основные элементы**

# **1** Электророзетки

- **2** Панель контроля состояний
- **3** Кнопка автоматического размыкания цепи (PE7216 / PE8216) или
- размыкатели цепи (PE7324 / PE8324) **4** Вход подключения питания (PE7216 / PE8216) или шнура питания
- (PE7324 / PE8324) **5** Индикаторы состояния розеток (только PE8216 / PE8324)

# **B Панель контроля состояний**

 Секция ID Секция контроля показаний Индикаторы состояния Порты датчиков Кнопка сброса **6** Порт LAN Датчик дверцы

# **C Установка**

- **1** Убедитесь, что БРП правильно заземлен.
- **2** Для каждого устройства, подключаемого к доступной розетке на БРП, следует использовать собственный кабель питания. Прикрепите кабели к БРП держателями кабелей ATEN Lok-U-Plug.
- **3** Подключите порт LAN на БРП к локальной сети с помощью кабеля Ethernet. **4** (Дополнительно) Для использования датчиков контроля среды в вашей
- системе энергоснабжения (до 4 датчиков), подключите их к портам датчиков RJ-11 на БРП. **5** (Дополнительно) Для использования датчика дверцы в вашей системе
- энергоснабжения, подключите его на БРП к порту датчика c 4-мя сухими контактами **6** В зависимости от модели БРП подключите его к источнику переменного

тока с помощью встроенного шнура питания или шнура питания из комплекта поставки. По завершении этой процедуры установки, вы можете

включить БРП и подсоединенные к нему устройства.

**Эксплуатация**

Модели БРП линейки NRGence поддерживают три способа доступа и управления системой энергоснабжения: через браузер, программное обеспечение (ПО) eco DC (веб-интерфейс управления энергоснабжением и

DCIM) и по SNMP. **Браузер**

Для управления БРП через веб-браузер сначала войдите в систему: **1** Откройте веб-браузер и в строке адреса введите IP-адрес БРП. **Примечание:** IP-адрес можно узнать у администратора БРП или посмотреть в разделе *«Определение IP-адреса»* в руководстве пользователя (IP-адрес по умолчанию: *192.168.0.60*).

**2** При появлении окна с оповещением системы безопасности, примите сертификат – ему можно доверять. Появится страница входа в систему.

**3** Введите действительное имя пользователя и пароль.

**Примечание:** При первом входе в систему используйте имя пользователя

и пароль по умолчанию: *administrator* и *password*. **4** Нажмите **«Вход»**, чтобы перейти к главной странице. **eco DC**

Все блоки БРП поддерживают ПО eco DC (веб-интерфейс управления энергоснабжением и DCIM). В ПО NRGence eco DC реализован простой способ управления несколькими устройствами с помощью удобного вебинтерфейса, позволяющего настраивать БРП и отслеживать состояние питания подключенного к блоку оборудования. ПО NRGence eco DC находится на компакт-диске, который входит в комплект поставки БРП.

**SNMP**

БРП линейки NRGence поддерживают стороннее программное обеспечение для управления по протоколу SNMP версий V1, V2 или V3. Файлы баз данных управляющей информации (MIB) протокола SNMP для БРП находятся на компакт-диске, который входит в комплект поставки БРП.

# Энергосберегающий блок распределения питания (БРП) PE7216 / PE7324 / PE8216 / PE8324

**A** 硬體檢視 **1** 電源插座

#### **2** 狀態顯示面板

**3** 雷流斷路器按鍵 (PE7216 / PE8216) 或雷流斷路器 (PE7324 / PE8324) **4** 電源插頭 (PE7216 / PE8216) 或電源線 (PE7324 / PE8324) **5** 插座狀態LED指示燈 (僅PE8216 / PE8324)

- **1** 請確認eco PDU已適當接地。
- **2** 將欲連接設備之電源線連接至eco PDU上的電源輸出插座。請使用ATEN Lok-U插 頭線扣,以將線材固定於適當位置。
- **3** 請將網路線插入eco PDU的LAN連接埠。
- **4** (選擇性步驟) 若欲在安裝環境中使用環境感測器,請將其連接到eco PDU的RJ-11 感測器連接埠。
- **5** (選擇性步驟) 若要使用開關門感測器,請將其連接到到eco PDU的4-pin乾接點的 開關門感測器連接埠。
- **←** 根據您所使用的機型型號,將eco PDU內建的電源線連接至AC電源,或使用包裝 隨附的電源線,將eco PDU的電源插座連接至AC電源。當您完成上述安裝步驟 後,即可開啟eco PDU及其所串接的裝置。

# **B** 狀態顯示面板

**1** ID區 **2** 讀取區 **3** 狀態LED指示燈 **4** 感測器連接埠 **5** 重置開關 **6** LAN連接埠 **7** 開關門感測器

# **C** 安裝

**1** 開啟瀏覽器,並在網址列中輸入想存取的eco PDU的IP位址。 注意:您可從eco PDU管理者取得IP位址,或參考使用說明書內的〝IP設定方式〞

章節說明。(預設IP位址:*192.168.0.60*)。 **2** 若出現安全警示訊息,請選擇接受 — 該認證為可信任的。接著會出現登錄頁 面。

注意:當您第一次登入時,請使用預設的使用者名稱: administrator, 以及預 設密碼:password。

操作

NRGence eco PDU提供三種方式讓您方便操作與管理本產品:包含瀏覽器、eco DC (能源與DCIM管理軟體網頁版) 以及SNMP。

#### 瀏覽器 若欲在瀏覽器中操作eco PDU,請先登入:

**5** (可选)要在安装中使用门感应器,将它连接到eco PDU的4引脚干感应器端口。 **6** 根据您的设备型号,将eco PDU自带的电源线连接到交流电源,或使用随附的电 源线将eco PDU的电源插头连接到交流电源。完成这些安装步骤之后,即可打开

#### **3** 提供一組有效的使用者名稱和密碼。

**4** 接著按下"**Login**",以登入瀏覽器主頁。

**eco DC** 全系列eco PDU皆支援eco DC (能源與DCIM管理軟體網頁版)。NRGence eco DC透 過直覺式、好上手的操作介面,讓用戶可配置與監控裝置插座狀態,輕鬆管理多 組裝置。NRGence eco DC附於本包裝隨附之CD光碟中。

#### **SNMP**

NRGence eco PDU可支援任何第三方V1、V2或V3版本的SNMP網路管理系統。 SNMP網管資訊庫(MIB)檔案附於本包裝隨附之CD光碟中。

# PE7216 / PE7324 / PE8216 / PE8324 eco PDU

# **A** 硬件概览

**1** 电源出口

**2** 状态面板 断路器按钮(PE7216 / PE8216)或断路器(PE7324 / PE8324) 电源入口(PE7216 / PE8216)或电源线(PE7324 / PE8324) 输出状态LED(仅适用于PE8216 / PE8324)

# **B** 状态面板

**1** ID部分 **2** 读取部分 **3** 状态LED **4** 感应器端口 **5** 重置开关 **6** LAN端口

# **7** 门感应器

**C** 安装

**1** 确保eco PDU装置正确接地。

**2** 对于想要连接的每台设备,使用其电源线将其连接至eco PDU的可用出口。使用

ATEN Lok-U-Plug电缆夹固定这些电缆。 **3** 使用以太网线将eco PDU的LAN端口连接到网络。

**4** (可选)要在安装中使用环境感应器(最多4个),将它们连接到eco PDU的RJ-11

感应器端口。

eco PDU和已连接的设备。

操作

NRGence eco PDU型号提供三种方法来访问和管理您的安装:浏览器、eco DC(电

注意: 您可以从eco PDU管理员处获取IP地址, 或参阅用户手册的"确定IP地

浏览器

要在网页浏览器中运行eco PDU,需要先登录:

**1** 打开浏览器,在浏览器的URL地址栏指定要访问的eco PDU的IP地址。

址"部分获取地址(默认IP地址:192.168.0.60)。

**2** 如果出现安全警报对话框,请接受证书——它是可信的。随即会显示登录页面。

注意: 如果您是首次登录, 请使用默认的用户名和密码: administrator 和

**3** 提供有效的用户名和密码。

password。

**4** 然后,点击登录,进入浏览器主页。

**eco DC**

所有eco PDU都支持eco DC(电能和DCIM管理Web GUI)。NRGence eco DC为您 提供一种管理多台设备的简单方法,提供一个直观、易于使用的图形用户界面, 方便您配置PDU设备和监测连接至PDU的设备的电源状态。您可以在随eco PDU安

装包提供的软件CD中找到NRGence eco DC。

**SNMP**

NRGence eco PDU支持任何第三方V1、V2、V3 SNMP管理软件。您可以在随eco PDU安装包提供的软件CD中找到eco PDU设备的SNMP管理信息数据库(MIB)文件。

# PE7216 / PE7324 / PE8216 / PE8324 eco PDU

# **A** 하드웨어 개요

# **1** 전기 콘센트 **2** 상태 패널

**3** 차단기 푸시 버튼(PE7216 / PE8216) 또는 차단기(PE7324 / PE8324) **4** 전원 인렛(PE7216 / PE8216) 또는 전원 케이블(PE7324 / PE8324) **5** 아웃렛 상태 LED(PE8216 / PE8324에만 해당)

- **1** ブラウザを開き、ブラウザのURLロケーションバーにアクセスしたいeco PDUのIPア ドレスを指定してください。 注意:IPアドレスはeco PDUの管理者から取得するか、ユーザーマニュアルの
- IPアドレス決定セクションを参照することができます(デフォルトIPアドレ ス:192.168.0.60)。
- **2** セキュリティに関する警告のダイアログが表示された場合、許可して進めて ください。ログインページが表示されます。
- **3** 有効なユーザー名とパスワードを入力してください。 注意:初めてログインするときに使用するデフォルトのユーザー名とパスワー ドはadministrator とpassword です。

**4** その後ログインをクリックすると、ブラウザのメインページが表示されます。

# **B** 상태 패널

**1** ID 섹션 **2** 판독 섹션 **3** 상태 LED **4** 센서 포트

- **5** 리셋 스위치
- **6** LAN 포트
- **7** 도어 센서

# **C** 설치

- **1** eco PDU 장치가 적절하게 접지되어 있는지 확인합니다.
- **2** 연결하려는 각 기기를 자체 전원 케이블을 사용하여 eco PDU의 사용 가능한 아웃렛에 연결합니다. ATEN Lok-U-Plug 케이블 홀더를 사용하여 고정합니다.
- **3** 이더넷 케이블을 사용하여 eco PDU의 LAN 포트를 네트워크에 연결합니다. **4** (옵션) 설치에 환경 센서를 사용하려면 최대 4개를 eco PDU의 RJ-11 센서 포트에 연결합니다.
- **5** (옵션) 설치에 도어 센서를 사용하려면 eco PDU의 4핀 드라이 센서 포트에 연결합니다.
- **6** 모델에 따라 eco PDU에 내장된 전원 코드를 AC 전원에 연결하거나 제공된 전원 코드를 사용해 eco PDU의 전원 소켓과 AC 전원을 연결합니다. 이 설치 단계를 마치면 eco PDU와 연결된 기기를 켤 수 있습니다.

 porturi senzor comutator resetare **6** port LAN senzor ușă

#### 작동

NRGence eco PDU 모델은 설치에 액세스하고 관리하는 다음과 같은 3가지 방법을 제공합니다: 브라우저, eco DC(에너지 & DCIM 관리 웹 GUI), SNMP.

### 브라우저

- 인터넷 브라우저에서 eco PDU를 작동하려면 로그인하여 시작하십시오. **1** 브라우저를 열고 브라우저의 URL 표시줄에 액세스하려는 eco PDU의 IP 주소를 입력합니다.
- 주의**:** eco PDU 관리자에게 IP 주소를 물어보거나 사용자 매뉴얼의 IP 주소 결정 부분을 참조하십시오(기본 IP 주소: 192.168.0.60).
- **2** 보안 경고 대화 상자가 나타나면 신뢰할 수 있으니 인증서를 수락하십시오. 로그인 페이지가 나타납니다.
	-
- 주의**:** 처음으로 로그인할 때 기본 사용자 이름과 비밀번호: administrator 와 password를 사용하십시오.

# **3** 유효한 사용자 이름과 비밀번호를 입력합니다.

能和DCIM管理Web GUI)和SNMP。

**4** 로그인을 클릭하면 브라우저 메인 페이지가 표시됩니다.

**eco DC**

모든 eco PDU는 eco DC(에너지 & DCIM 관리 웹 GUI)를 지원합니다. NRGence eco DC는 직관적이고 사용이 쉬운 그래픽 사용자 인터페이스를 통해 PDU 장치를 구성하고 연결된 장비의 전원 상태를 모니터링하며 여러 기기를 쉽게 관리할 수 있습니다. NRGence eco DC는 eco PDU 패키지에 포함된 소프트웨어 CD에 제공됩니다.

#### **SNMP**

NRGence eco PDU는 타사의 V1, V2, V3 SNMP 관리 소프트웨어를 지원합니다. eco PDU 장치용 SNMP 관리 정보 데이터베이스(MIB) 파일은 eco PDU 패키지에 포함된 소프트웨어 CD에 제공됩니다.

# PE7216 / PE7324 / PE8216 / PE8324 eco PDU

# **A** 製品各部名称

**1** 電源差込口 **2** ステータスパネル **3** 遮断器押しボタン(PE7216 / PE8216)または遮断器(PE7324 / PE8324) **4** 電源入力(PE7216 / PE8216)または電源ケーブル(PE7324 / PE8324) **5** 差込口ステータスLED(PE8216 / PE8324のみ)

### **B** ステータスパネル

**1** IDセクション **2** リードアウトセクション **3** ステータスLED **4** センサーポート **5** リセットスイッチ **6** LANポート **7** ドアセンサー

**C** セットアップ

**1** eco PDUユニットが正しく接地されていることを確認してください。

ださい。

**4** (オプション)環境センサー(4つまで)を使用する場合は、eco PDUのRJ-11のセン

サーポートに接続してください。

**5** (オプション)ドアセンサーを使用する場合は、eco PDUの4ピン乾式センサーポート

に接続してください。

**6** モデルに応じて、eco PDUの内蔵電源ケーブルをAC電源に接続するか、付属の電源 ケーブルを使用してeco PDUの電源ソケットをAC電源に接続してください。これらの セットアップ手順が完了したら、eco PDUと接続された機器の電源を入れることがで

きます。

#### 操作方法

NRGence eco PDUモデルでは、本製品にアクセスして管理するために3つの方 法が用意されています。ブラウザ、eco DC(エネルギー&DCIM管理用ウェブ GUI)、SNMPです。

#### ブラウザ

インターネットブラウザからeco PDUを操作するには、まずログインする必要が あります。

**eco DC**

すべてのeco PDUはeco DC(エネルギー&DCIM管理用ウェブGUI)をサポート しています。NRGence eco DCは、複数の機器を簡単に管理する方法を提供しま す。直感的で使いやすいグラフィカルユーザーインターフェースを提供し、PDU デバイスの設定や接続されている機器の電源ステータスの監視を行うことがで きます。NRGence eco DCは、eco PDUパッケージに付属のソフトウェアCDに含

まれています。 **SNMP**

NRGence eco PDUは、サードパーティのV1、V2、V3 SNMPマネージャソフト ウェアをサポートしています。eco PDUデバイスのSNMP管理情報データベース (MIB)ファイルは、eco PDUパッケージに付属のソフトウェアCDに含まれてい

ます。

#### PE7216 / PE7324 / PE8216 / PE8324 eco PDU

www.aten.com

www.aten.com

# **A Prezentare hardware**

- **1** priză electrică
- **2** panou de stare
- **3** întrerupător de circuit cu buton (PE7216 / PE8216) sau întrerupătoare de circuit (PE7324 / PE8324)
- **4** mufă de alimentare (PE7216 / PE8216) sau cablu de alimentare (PE7324 / PE8324) **5** LED-uri stare priză (doar PE8216 / PE8324)

# **B Panou de stare**

- **1** secțiune ID
- **2** secțiune citire **3** LED-uri de stare

**C Instalare**

**1** Asigurați-vă că unitatea PDU eco este împământată în mod corespunzător. **2** Pentru fiecare dispozitiv pe care doriți să-l conectați, folosiți propriul cablu de alimentare pentru conectarea la orice priză disponibilă de pe PDU eco. Folosiți

suporturile pentru cabluri ATEN Lok-U-Plug pentru a le fixa.

portul LAN.

# **3** Folosiți un cablu Ethernet pentru a conecta unitatea PDU eco la rețea prin **4** (Opțional) Pentru a folosi senzorii de mediu (maxim 4) în instalația dvs., conectați-i la porturile pentru senzori RJ-11 de pe unitatea PDU eco.

**5** (Opțional) Pentru a folosi un senzor de ușă în instalația dvs., conectați-l la porturile pentru senzori uscați cu 4 pini de pe unitatea PDU eco.

**6** În funcție de modelul dvs., conectați cablul de alimentare încorporat al unității

PDU eco la o sursă de alimentare c.a. sau folosiți cablul de alimentare furnizat pentru a conecta mufa de alimentare a unității PDU eco la o sursă de alimentare c.a. După finalizarea acestora pași de instalare, puteți porni unitatea PDU eco și dispozitivele conectate.

**2** 接続する各機器の電源ケーブルを使用して、eco PDUの利用可能な差込口に接続し てください。ATEN Lok-U-Plugケーブルホルダーを使用して固定してください。 **3** イーサネットケーブルを使用して、eco PDUのLANポートをネットワークに接続してく

**Operare**

Modelele PDU eco NRGence oferă trei metode pentru accesarea și gestionarea instalației dvs.: browser, eco DC (GUI web pentru gestionarea energiei și DCIM) și SNMP.

# **Browser**

Pentru a utiliza unitatea PDU eco de pe un navigator de internet, începeți prin a vă conecta:

**1** tomada **2** painel de estado

- **1** Deschideți browser-ul și introduceți adresa IP pentru unitatea PDU eco pe care doriți să o accesați în bara de locație URL a browser-ului. **Notă:** Puteți obține adresa IP de la administratorul unității PDU eco sau
- consultați secțiunea *Determinarea adresei IP* din manualul de utilizare (adresa IP implicită: *192.168.0.60*). **2** Dacă apare o casetă de dialog de Alertă de securitate, acceptați certificarea –

 ID da secção secção de leitura LEDs de estado portas do sensor botão de reinicialização Porta LAN sensor da porta

# este de încredere. Va apărea pagina de conectare. **3** Introduceți un nume de utilizator și o parolă valide.

**Notă:** Dacă vă conectați pentru prima dată, folosiți numele de utilizator și parola implicite: *administrator* și *password*.

**4** Faceți clic pe **Login (Conectare)** pentru a deschide pagina principală în browser.

**eco DC** Toate unitățile PDU eco suportă eco DC (GUI web pentru gestionarea energiei și DCIM). NRGence eco DC vă oferă o metodă simplă pentru gestionarea mai multor dispozitive, oferind o Interfață de utilizator grafică intuitivă și ușor de utilizat, care vă permite să configurați un dispozitiv PDU și să monitorizați starea energiei echipamentului conectat la acesta. NRGence eco DC poate fi găsit pe CD-ul cu software-ul, furnizat împreună cu pachetul PDU eco.

#### **SNMP**

Unitățile PDU NRGence eco suportă orice software de gestionare SNMP V1, V2, V3 terț. Fișierele Bază de date cu informații despre gestionare (MIB) SNMP pentru dispozitivul PDU eco pot fi găsite pe CD-ul cu software-ul, furnizat împreună cu pachetul PDU eco.

# PE7216 / PE7324 / PE8216 / PE8324 eco PDU

# **A Przegląd sprzętu**

# **1** gniazdo zasilania

**2** panel stanu systemu

**3** przycisk wyłącznika (PE7216 / PE8216) lub wyłączniki (PE7324 / PE8324) **4** wejście zasilania (PE7216 / PE8216) lub przewód zasilający (PE7324 / PE8324) **5** diody LED stanu wyjścia (tylko PE8216 / PE8324)

# **B Panel stanu systemu**

 sekcja identyfikacyjna sekcja odczytu diody LED stanu gniazda czujników przełącznik resetowania **6** Port LAN czujnik drzwi

**C Instalacja**

**1** Upewnij się, że jednostka eco PDU jest prawidłowo uziemiona.

**2** Dla każdego urządzenia, które chce się podłączyć, należy użyć kabla zasilającego, aby podłączyć je do dowolnego dostępnego gniazdka w eco PDU. Należy skorzystać z uchwytów kablowych ATEN Lok-U-Plug, aby je zabezpieczyć. **3** Następnie należy użyć kabla Ethernet do podłączenia portu LAN jednostki eco

PDU do sieci.

**4** (Opcjonalnie) Aby skorzystać z czujników środowiskowych, maksymalnie czterech, w ramach instalacji, należy podłączyć je do portów czujników RJ-11

jednostki eco PDU.

**5** (Opcjonalnie) Aby użyć czujnika drzwi w ramach instalacji, należy podłączyć

go do 4-stykowego portu czujnika suchego eco PDU.

**6** W zależności od modelu, podłączyć wbudowany kabel zasilający eco PDU do źródła prądu przemiennego lub użyć dostarczonego kabla zasilającego, aby podłączyć gniazdo zasilania eco PDU do źródła prądu przemiennego. Po zakończeniu tych czynności instalacyjnych można włączyć eco PDU i

podłączone urządzenia.

**Obsługa**

Modele NRGence eco PDU zapewniają trzy metody dostępu do instalacji i zarządzania nią: przeglądarkę, eco DC (sieciowy interfejs zarządzania energią i DCIM) oraz SNMP.

#### **Przeglądarka**

Aby obsługiwać eco PDU z poziomu przeglądarki internetowej, należy zacząć od zalogowania się:

- **1** Należy otworzyć przeglądarkę i podać adres IP urządzenia eco PDU, do którego chce się uzyskać dostęp, na pasku adresu URL przeglądarki. **Uwaga:** Adres IP można uzyskać od administratora eco PDU lub zapoznać się z
- częścią *Określanie adresu IP* w instrukcji (domyślny adres IP to: *192.168.0.60*). **2** Gdy pojawi się okno dialogowe alertu zabezpieczeń należy zaakceptować

**3** Podać prawidłową nazwę użytkownika i hasło.

- certyfikat jako zaufany. Pojawi się strona logowania.
- **Uwaga:** W przypadku pierwszego logowania, należy użyć domyślnej nazwy użytkownika i hasła: *administrator* oraz *password*.
- **4** Następnie kliknąć **Zaloguj**, aby wywołać stronę główną przeglądarki.

**eco DC**

Wszystkie jednostki eco PDU obsługują eco DC (sieciowy interfejs zarządzania energią i DCIM). NRGence eco DC zapewnia prostą metodę zarządzania wieloma urządzeniami, oferując intuicyjny i przyjazny dla użytkownika interfejs graficzny, który umożliwia konfigurację urządzenia PDU i monitorowanie stanu zasilania podłączonego do niego sprzętu. NRGence eco DC znajduje się na płycie CD dostarczonej z pakietem eco PDU.

#### **SNMP**

Jednostki NRGence eco PDU obsługują wszelkie rodzaje oprogramowania do zarządzania SNMP V1, V2, V3 innych firm. Pliki bazy danych do zarządzania SNMP Management Information Database (MIB) dla urządzenia eco PDU znajdują się na płycie CD dostarczonej z pakietem eco PDU.

#### PE7216 / PE7324 / PE8216 / PE8324 eco PDU

www.aten.com

www.aten.cor

# **A Donanıma Genel Bakış**

**1** güç çıkışı

**2** durum paneli **3** devre kesici düğmeleri (PE7216 / PE8216) veya devre kesiciler (PE7324 / PE8324)

**4** güç girişi (PE7216 / PE8216) veya güç kablosu (PE7324 / PE8324) **5** çıkış durum LED ışıkları (sadece PE8216 / PE8324)

### **B Durum Paneli**

 kimlik kısmı okuma kısmı durum LED ışığı sensör bağlantı noktaları sıfırlama anahtarı LAN bağlantı noktası kapı sensörü

**C Kurulum**

**1** Eco PDU ünitesinin doğru şekilde topraklandığından emin olun.

- **2** Bağlamak istediğiniz her cihazın güç kablosunu eco PDU üzerindeki uygun çıkışa bağlayın. Sabitlemek için ATEN Lok-U-Plug kablo tutucularını kullanın. **3** Bir Ethernet kablosu kullanarak eco PDU'nun LAN bağlantı noktasını ağa bağlayın.
- **4** (İsteğe Bağlı) Kurulumunuzda 4 adede kadar çevresel sensör kullanmak isterseniz bunları eco PDU'nun RJ-11 sensör bağlantı noktalarına bağlayın.
- **5** (İsteğe Bağlı) Kurulumunuzda bir kapı sensörü kullanmak isterseniz bunu eco PDU'nun 4 pin kuru sensör bağlantı noktasına bağlayın.
- **6** Modelinize bağlı olarak eco PDU'nun tümleşik güç kablosunu bir AC güç kaynağına veya temin edilen güç kablosunu kullanarak eco PDU'nun güç soketini bir AC güç kaynağına bağlayın. Kurulum adımlarını tamamladığınız zaman eco PDU'yu ve bağlı cihazları çalıştırabilirsiniz.

# **Çalıştırma**

NRGence eco PDU modelleri kurulumunuza erişmek ve yönetmek için üç yöntem kullanır: tarayıcı, eco DC (Enerji ve DCIM Yönetim Web Arayüzü) ve SNMP.

#### **Tarayıcı**

- Bir İnternet tarayıcıdan eco PDU'yu çalıştırmak için öncelikle oturum açın: **1** Tarayıcınızı açın ve adres çubuğuna, erişim sağlamak istediğiniz eco PDU'nun IP adresini girin.
- **Not:** IP adresini eco PDU yöneticisinden alabilirsiniz veya kullanıcı kılavuzunun *IP Adresi Belirleme* kısmına bakın (IP: *192.168.0.60*). **2** Bir Güvenlik Uyarısı iletişim kutusu ekrana gelirse, sertifikanın güvenilir
- olduğunu kabul edin. Oturum açma sayfası açılır. **3** Geçerli bir Kullanıcı Adı ve Parola girin.
- **Not:** İlk defa oturum açıyorsanız varsayılan kullanıcı adı ve parolayı kullanın: *administrator* ve *password*.

**4** Ardından tarayıcı ana sayfasını açmak için **Oturum Aç**'a tıklayın.

**eco DC**

Tüm eco PDU'lar eco DC (Enerji & DCIM Yönetim Web Arayüzü) desteklidir. NRGence eco DC, PDU cihazınızı yapılandırmayı ve buna bağlı olan ekipmanın güç durumunu izlemeyi sağlayan sezgisel ve kullanıcı dostu Grafik Kullanıcı Arayüzü sunarak size birden çok cihazı yönetme konusunda kolay bir yöntem sağlar. NRGence eco DC, eco PDU paketinde bulunan yazılım CD'sinde

bulunabilir. **SNMP**

NRGence eco PDU'lar herhangi bir üçüncü parti V1, V2, V3 SNMP yönetim yazılımını destekler. Eco PDU cihazı için SNMP Yönetim Bilgisi Veri Tabanı (MIB)

dosyaları, eco PDU paketinden çıkan yazılım CD'sinde bulunabilir.

# PE7216 / PE7324 / PE8216 / PE8324 eco PDU

# **A Vista Geral do Hardware**

**3** botão de ativação do disjuntor (PE7216 / PE8216) ou disjuntores (PE7324 / PE8324)

**4** entrada de alimentação (PE7216 / PE8216) ou cabo de alimentação (PE7324 / PE8324)

**5** LEDs de estado de saída (apenas PE8216 / PE8324)

# **B Painel de estado**

**C Instalação**

**1** Assegure-se que a unidade eco PDU está com ligação à terra apropriada. **2** Para cada dispositivo que quero conectar, use o cabo de alimentação para conectar qualquer tomada disponível no eco PDU. Use os suportes do cabo Lok-

U-Plug da ATEN para os segurar.

**3** Utilize um cabo Ethernet para ligar a porta LAN da eco PDU à rede. **4** (Opcional) Para usar sensores ambientais na sua instalação, até 4, ligue-os às

portas do sensor RJ-11 do eco PDU.

**5** (Opcional) Para usar um sensor da porta na sua instalação, ligue-o à porta do

sensor seco de 4 pinos da eco PDU.

**6** Dependendo do modelo, ligue o cabo de alimentação do eco PDU a uma fonte de alimentação CA, ou use o cabo de alimentação fornecido para ligar a tomada do eco PDU a uma fonte de alimentação CA. Uma vez terminados estes passos

de alimentação, pode ligar o eco PDU e os dispositivos conectados.

**Funcionamento**

Os modelos NRGence eco PDU fornecem três métodos para aceder e gerir a instalação: browser, eco DC (Energy & DCIM Management Web GUI), e SNMP.

**Browser**

Para operar o eco PDU a partir de um browser da Internet,inicie com o início de

sessão:

**1** Abra um browser e especifique o endereço IP do eco PDU que quer aceder na

barra de localização URL do browser.

**Nota:** Pode obter o endereço IP a partir do administrador eco PDU, ou ver a secção *Determinação de endereço IP* do manual do utilizador (endereço IP pré-

definido: *192.168.0.60*).

**2** Se aparecer alguma caixa de diálogo de Alerta de Segurança, aceite o certificado -

é de confiança. A página de início de sessão aparece. **3** Forneça um nome de utilizador e palavra-passe válidos.

**Nota:** Se iniciar sessão pela primeira vez, utilize o nome de utilizador e palavra-

passe predefinido: *administrator* e *password*.

**4** Clique em iniciar sessão para ir para a página principal do browser.

#### **eco DC**

Todo o eco PDUs suporta eco DC (Energy & DCIM Management Web GUI). NRGence eco DC fornece um método fácil para gerir vários dispositivos, oferecendo um interface de utilizador gráfico intuitivo e fácil de usar, que permite que configure um dispositivo PDU e monitorizar o estado de alimentação do equipamento conectado. NRGence eco DC pode ser encontrado no CD do software fornecido com o pacote eco PDU.

### **SNMP**

NRGence eco PDUs suporta qualquer software de gestão V1, V2, V3 SNMP de terceiros. Os ficheiros SNMP Management Information Database (MIB) para o dispositivo eco PDU pode ser encontrado no CD de software fornecido com o pacote eco PDU.

# PE7216 / PE7324 / PE8216 / PE8324 eco PDU

www.aten.com

# **A Огляд устаткування**

**1** розетка живлення

**2** панель стану

**3** натискна кнопка вимикача мережі (PE7216 / PE8216) або вимикачі мережі (PE7324 / PE8324)

**4** вхід живлення (PE7216 / PE8216) або шнур живлення (PE7324 / PE8324) **5** світлодіоди стану виходів (тільки PE8216 / PE8324)

# **B Панель стану**

 секція ідентифікації секція зчитування інформації світлодіоди стану порти сенсорів  $\Theta$  перемикач скидання **6** порт LAN датчик дверей

# **C Інсталяція**

**1** Переконайтесь, що еко-пристрій розподілу живлення належним чином заземлено. **2** Для кожного пристрою, який потрібно підключити, використовуйте його кабель живлення, щоб підключити його до будь-якої доступної розетки на еко-пристрої розподілу живлення. Скористайтесь тримачами кабелів ATEN

- Lok-U-Plug, щоб закріпити їх. **3** Скористайтесь кабелем Ethernet, щоб підключити до мережі порт LAN екопристрою розподілу живлення.
- **4** (Додатково) Щоб використати у своїй інсталяції датчики стану навколишнього середовища, до 4, підключіть їх до портів датчиків RJ-11
- еко-пристрою розподілу живлення. **5** (Додатково) Щоб використати у своїй інсталяції датчик дверей, підключіть

його до 4-контактного сухого порту еко-пристрою розподілу живлення. **6** Залежно від вашої моделі, підключіть вбудований шнур живлення екопристрою розподілу живлення до джерела живлення змінного струму, або скористайтесь наданим шнуром живлення, щоб підключити гніздо живлення еко-пристрою розподілу живлення до джерела живлення змінного струму. Після завершення цих кроків з інсталяції ви можете ввімкнути еко-пристрій

розподілу живлення та підключені пристрої.

#### **Робота**

Моделі еко-пристроїв розподілу живлення NRGence забезпечують три способи для доступу та керування вашою інсталяцією: браузер, eco DC (графічний веб-інтерфейс керування живленням і DCIM) та SNMP.

#### **Браузер**

Для керування еко-пристроєм розподілу живлення з інтернет-браузера почніть з входу в систему:

- **1** Відкрийте браузер і вкажіть IP-адресу еко-пристрою розподілу живлення, до якого потрібно мати доступ, у рядку URL-адреси браузера. **Примітка:** Ви можете отримати IP-адресу від адміністратора еко-
- пристрою розподілу живлення або переглянути розділ *Визначення IPадреси* посібника користувача (IP-адреса за умовчанням: *192.168.0.60*). **2** Якщо з'явиться вікно "Security Alert" (Попередження безпеки), прийміть
- сертифікат йому можна довіряти. З'явиться сторінка входу в систему. **3** Введіть дійсне Ім'я користувача та Пароль.
- **Примітка:** Якщо ви вперше входите в систему, скористайтесь Ім'ям користувача за умовчанням: *administrator* та *password*.

**4** Потім клацніть **Login**, щоб викликами головну сторінку браузера.

**eco DC**

Всі еко-пристрої розподілу живлення підтримують eco DC (графічний вебінтерфейс керування живленням і DCIM). NRGence eco DC забезпечує простий спосіб для керування кількома пристроями, надаючи інтуїтивний та дружній до користувача графічний інтерфейс користувача, який дозволяє налаштувати пристрій розподілу живлення та контролювати стан живлення підключеного до нього обладнання. NRGence eco DC можна знайти на компакт-диску з програмним забезпеченням, який надається разом з

комплектом еко-пристрою розподілу живлення.

**SNMP**

Еко-пристрої розподілу живлення NRGence підтримують будь-яке стороннє програмне забезпеченням адміністратора V1, V2, V3 SNMP. Файли бази інформації з керування SNMP (MIB) для еко-пристрою розподілу живлення можна знайти на компакт-диску з програмним забезпеченням, який надається разом з комплектом еко-пристрою розподілу живлення.

#### Еко-пристрій розподілу живлення PE7216 / PE7324 / PE8216 / PE8324

www.aten.com

www.aten.com

www.aten.com

#### www.aten.com